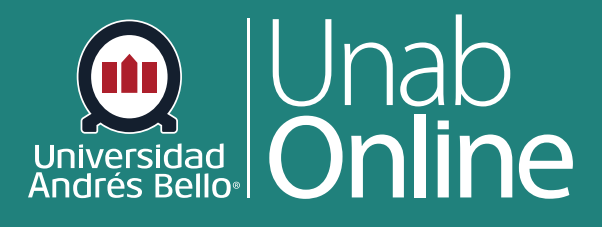

**DONDE TÚ VAS, TODO** 

CAN

# **¿Cómo veo los comentarios y las anotaciones de mi docente directamente en la presentación de la tarea?**

LA MEJOR PLATAFORMA VIRTUAL

## **¿Cómo veo los comentarios y las anotaciones de mi docente directamente en la presentación de la tarea?**

La retroalimentación que te entregan tus docentes a través de sus comentarios y anotaciones es muy importante para que puedas visualizar qué aspectos de tus tareas y evaluaciones debes mejorar o reforzar, por ello es esencial que puedas revisarlas para cada una de tus actividades en la plataforma.

Tu docente podría elegir incluir comentarios directamente en la presentación de la tarea usando comentarios incrustados o anotaciones. Si la página de detalles de la presentación de una tarea incluye un botón Ver comentarios, puedes ver estos comentarios a través de la herramienta de previsualización llamada Canvas DocViewer. También puedes usar Canvas DocViewer para responder a cualquier comentario o hacer tus propias anotaciones.

Algunos navegadores podrían no mostrar los comentarios correctamente al principio. Si tu navegador incluye un visor de PDF integrado, selecciona la opción para ver el PDF en el visor del sistema. También puedes descargar archivos PDF con comentarios para verlos en la computadora. Los ajustes requeridos para ver o imprimir las anotaciones en un PDF varían de acuerdo con el software instalado en tu computadora.

Si la tarea adjunta muestra un botón Previsualizar en lugar del botón Ver comentarios, tu archivo no es compatible con DocViewer y no puedes utilizar ningún comentario.

Si has enviado una tarea de grupo, pero no eres miembro de un grupo, es posible que los comentarios del o la docente no se muestren en la página de Detalles de la entrega. Puedes ver los comentarios desde tu libro de calificaciones o desde la carpeta de Comentarios de entregas de la Bandeja de entrada.

#### Tabla de contenido

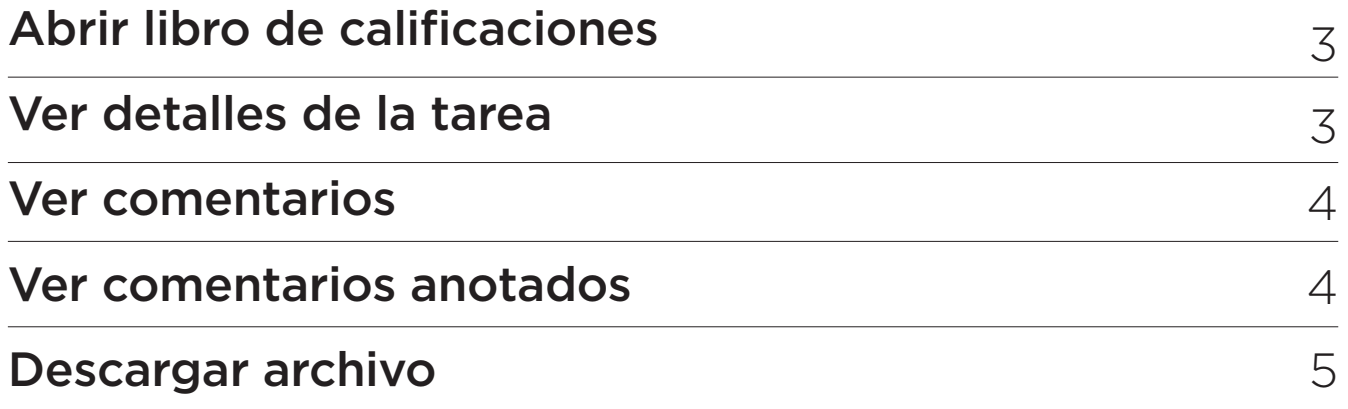

# **Abrir libro de calificaciones**

En la Navegación del curso, haz clic en el enlace **libro de Calificaciones**.

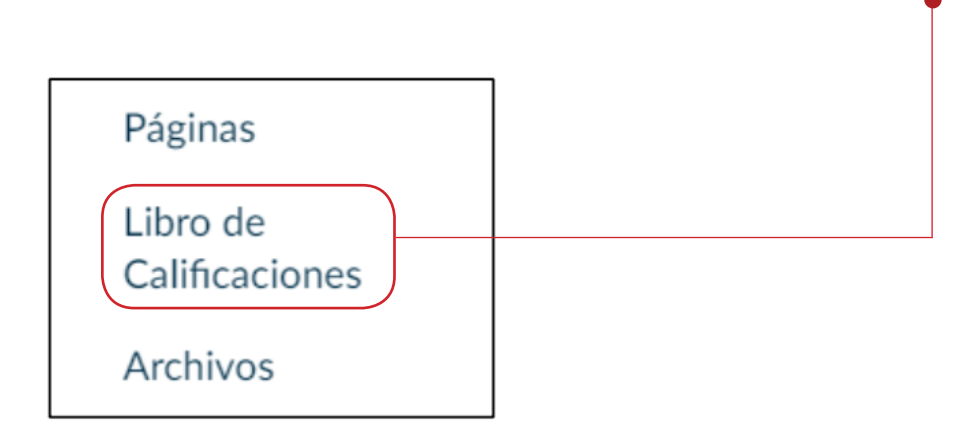

## **Ver detalles de la tarea**

Haz clic en el título de la tarea **(1)**.

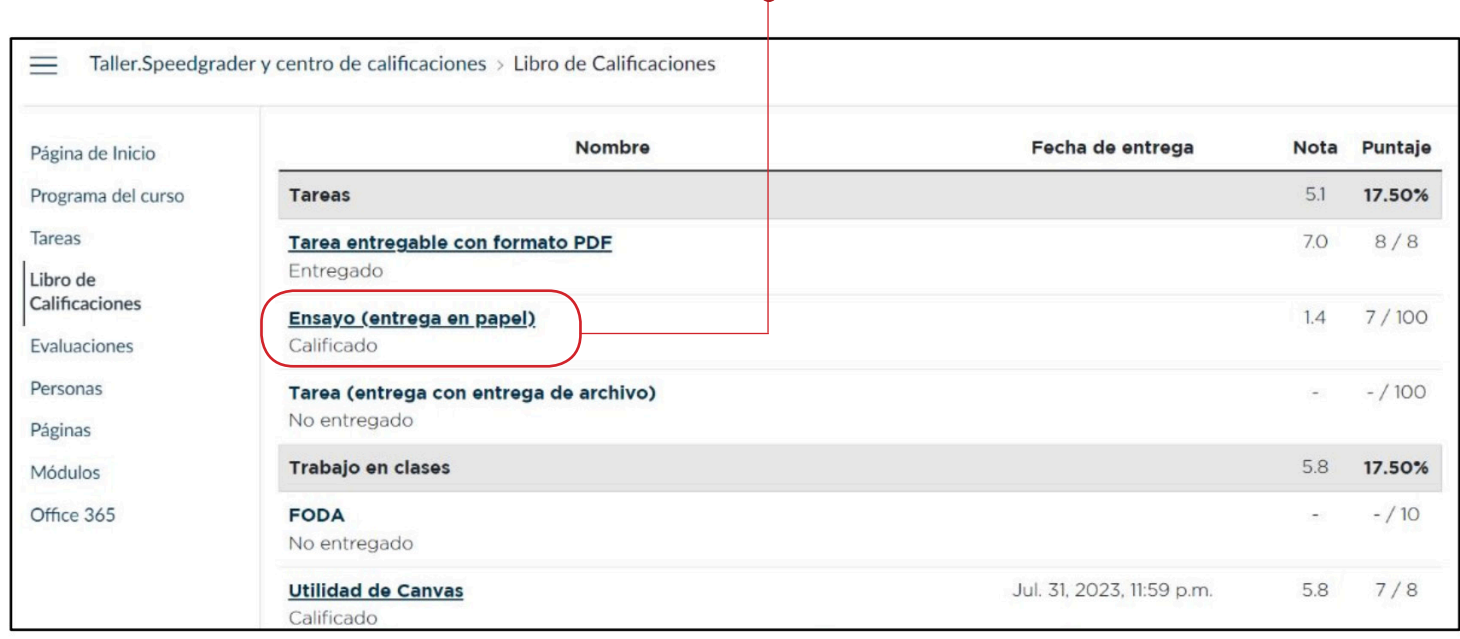

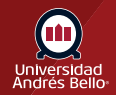

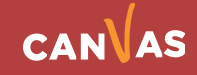

### **Ver comentarios**

Haz clic en el enlace Ver comentarios **(1)**. El enlace Ver comentarios muestra un indicador si se han agregado comentarios anotados a una tarea admitida. Si la tarea adjunta muestra un botón Previsualizar, tu archivo no es compatible con DocViewer.

Si tu tarea se ve diferente a lo que se muestra en esta lección, es posible que el o la docente esté usando Mejoras de las tareas en el curso. Ve cómo encontrar los comentarios de tu docente en Mejoras de las tareas.

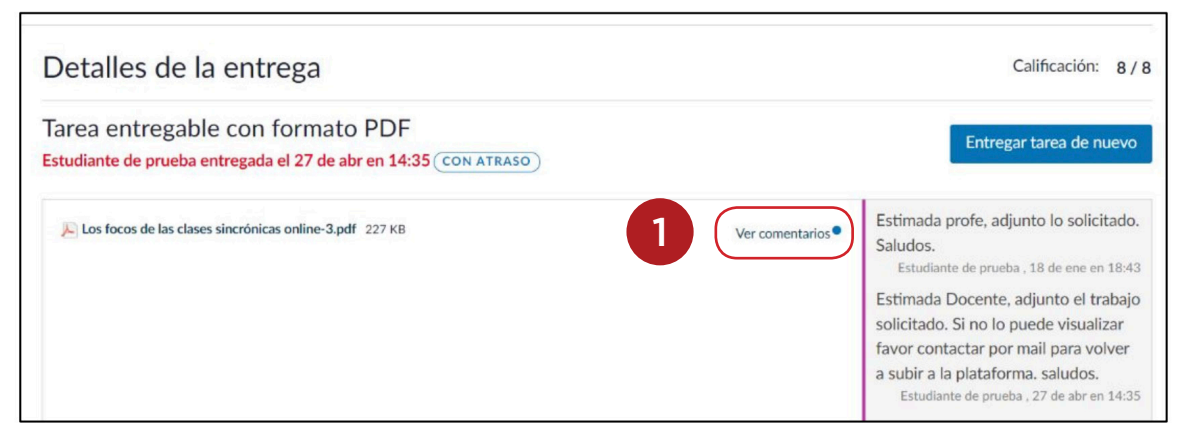

#### **Ver comentarios anotados**

Haz clic sobre los comentarios de tu docente **(1)**. Para responder a un comentario, haz clic en el comentario y luego en el botón Respuesta **(2)**. Cuando un comentario anotado incluye múltiples líneas de contenido, el cuadro de contenido muestra un enlace de puntos suspensivos. Para expandir un comentario, haz clic en el enlace de puntos suspensivos **(3)**. Para ver los comentarios en una vista ampliada, haz clic en el ícono de pantalla completa **(4)**. También puedes usar DocViewer para hacer tus propias anotaciones en la tarea.

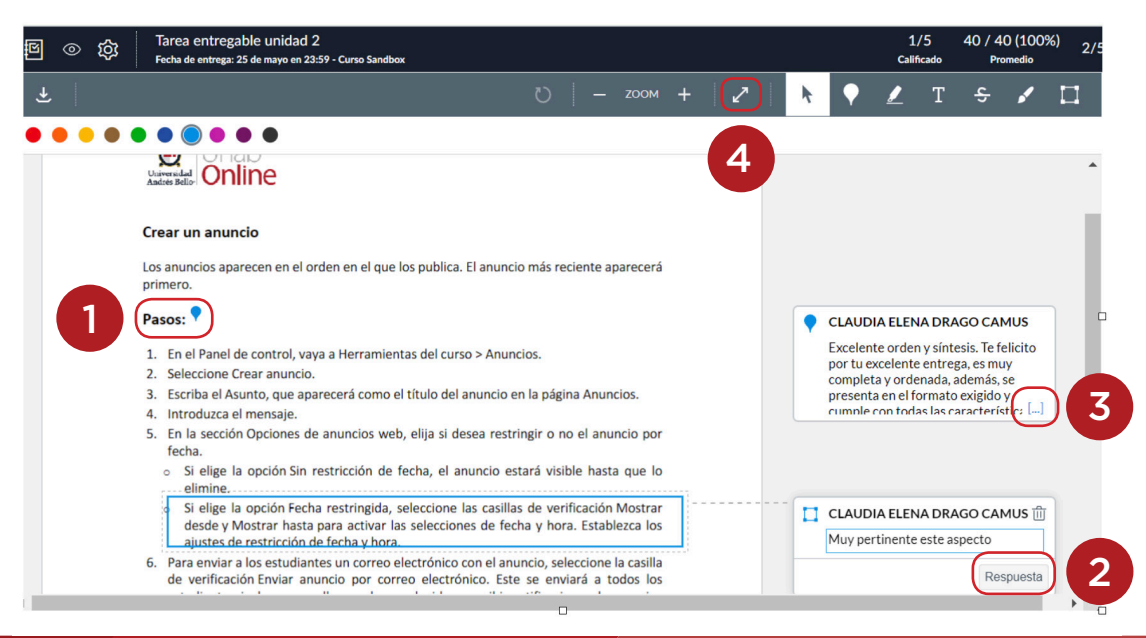

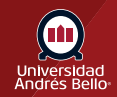

**CAN** 

#### **Descargar archivo**

Para descargar un archivo PDF de la presentación y las anotaciones, haz clic en el ícono de descarga **(1)**.

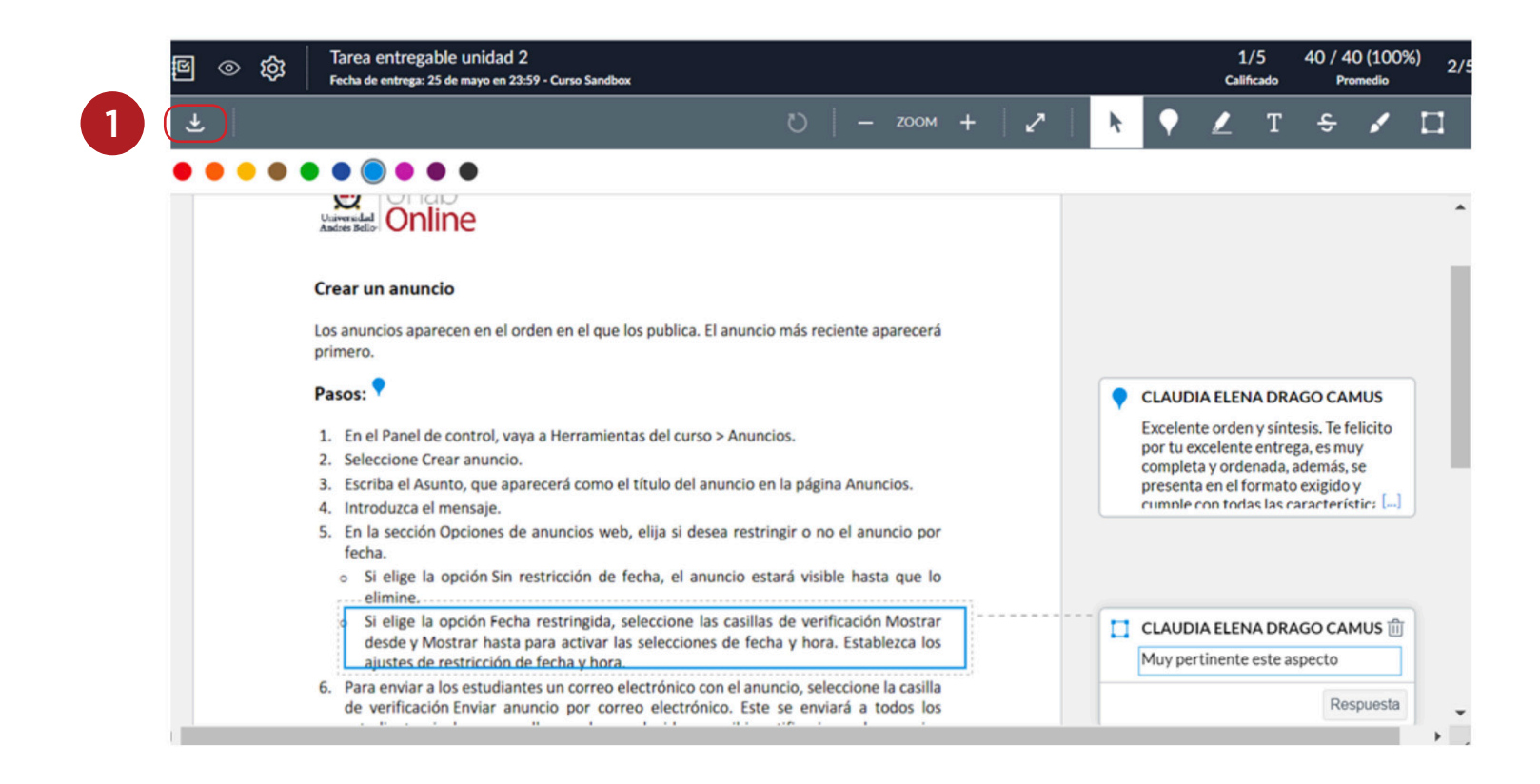

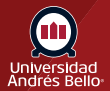

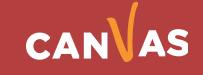